## **Configuración de SSL (Secure Socket Layer https://) con Uniface 8.2.3 y TOMCAT 4.x utilizando Java Secure Socket Extension (JSSE).**

El propósito de este documento es crear un SSL (Secure Socket Layer) para las aplicaciones Web desarrolladas en Uniface y desplegadas con Jakarta-Apache-Tomcat.

Esta tecnología permitirá "securizar" la comunicación entre un *web browser* y el *web server,* de esta forma los datos de y desde el navegador y el servidor web se transmitirán encriptados a través de la red.

- 1) Leer el siguiente documento http://jakarta.apache.org/tomcat/tomcat-4.1 doc/printer/ssl-howto.html. Este punto es obligatorio.
- 2) Tener a mano la especificación http://java.sun.com/j2se/1.4.2/docs/guide/security/jsse/JSSERefGuide.html#Creat eKeystore para futuras referencias.
- 3) Unzipar el paquete JSSE en la instalación de Uniface (o donde creamos conveniente) (por ejemplo c:\usys8201\jsse1.0.3\_02) de *http://java.sun.com/products/jsse/* . Nota: También podríamos haber copiado los ficheros siguientes de JSSE (jcert.jar, jnet.jar, and jsse.jar) en el directorio de nuestro Java Development. \$JAVA\_HOME/jre/lib/ext.

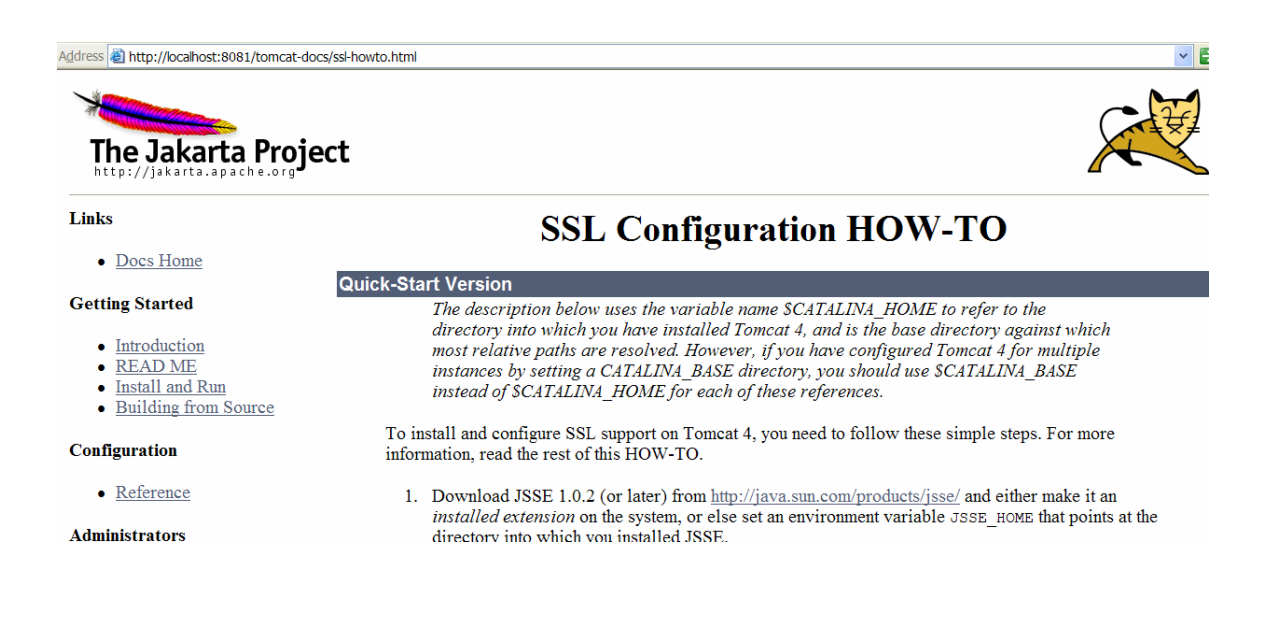

4) Con la herramienta **keytool** del Java SDK (1.3.x o mejor 1.4) generar el fichero .keystore. Con el paquete Java SDK 1.4 ya esta incluido la libreria Java $\mathbb{M}$  Secure Socket Extension (JSSE). Atención especificar la password *changeit*. Con esta herramienta de java crearemos un certificado para nuestro Web site del tipo "selfsigned", una vez realizadas las pruebas deberemos de acudir a una empresa proveedora de certificados digitales como VERISING para que dado nuestra empresa e ip nos den un certificado digital autentico.

keytool -genkey -alias tomcat -keyalg RSA

- 5) Copiarlo en el /bin de TOMCAT (el fichero .keystore) para no tener que modificar el path de búsqueda de este fichero del server.xml.
- 6) Modificar el fichero **server.xml** de /conf para habilitar el conector HTTS puerto :8443.

```
<!-- Define an SSL HTTP/1.1 Connector on port 8443 --> 
   <Connector className="org.apache.catalina.connector.http.HttpConnector" 
         port="8443" minProcessors="10" maxProcessors="75" 
         enableLookups="false" 
             acceptCount="10" debug="0" scheme="https" secure="true"> 
    <Factory className="org.apache.catalina.net.SSLServerSocketFactory" 
         clientAuth="false" protocol="TLS"/> 
   </Connector>
```
- 7) Modificar el startup\_uniface.bat para añadir la variable de entorno:
	- a. set JAVA\_HOME=%CATALINA\_HOME%\..\jre (seguramente esta ya estará)
	- b. set JSSE\_HOME=%CATALINA\_HOME%\..\jsse1.0.3\_02 (la necesaria que debe apuntar al directorio de JSSE donde se ha unzipado esta libreria)

```
set JAVA_HOME=%CATALINA_HOME%\..\jre
set JSSE_HOME=%CATALINA_HOME%\..\jsse1.0.3_02
```
8) Al arrancar el fichero startup\_uniface.bat verificar que las clases para JSSE se cargan. Es decir verificar que en la línea *Using CLASSPATH*, existen referencias a *\jsee1…*

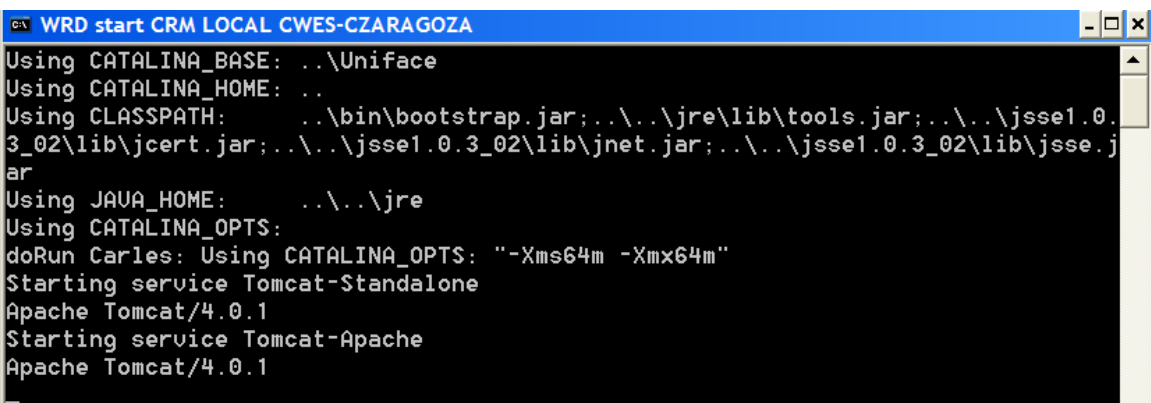

9) Al arrancar el navegador utilizando protocolo seguro https://localhost:8443/uniface/index.html veremos la siguiente pantalla de aceptación de certificado (atención, este certificado no está validado por VERISING)

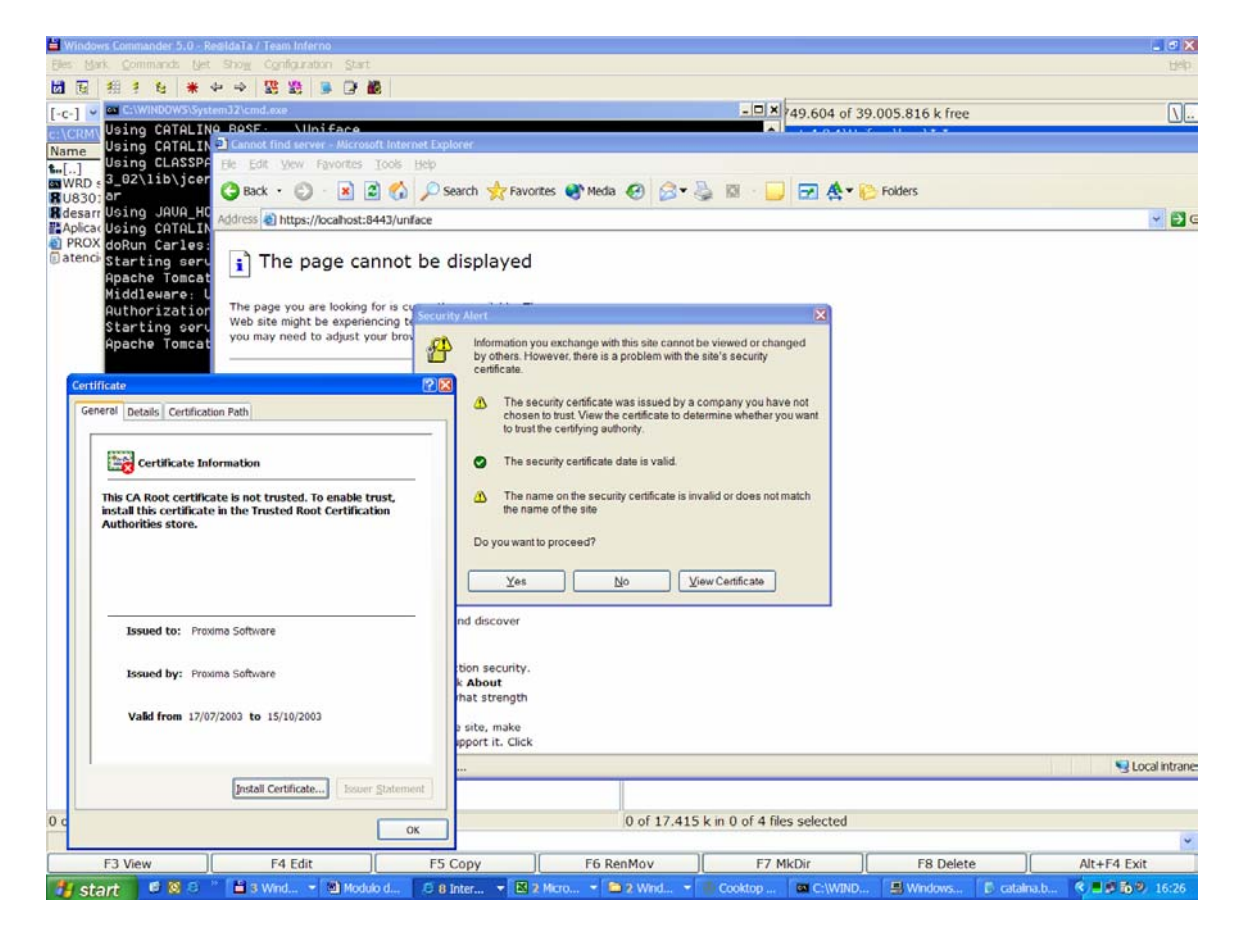

Mas pantallas.

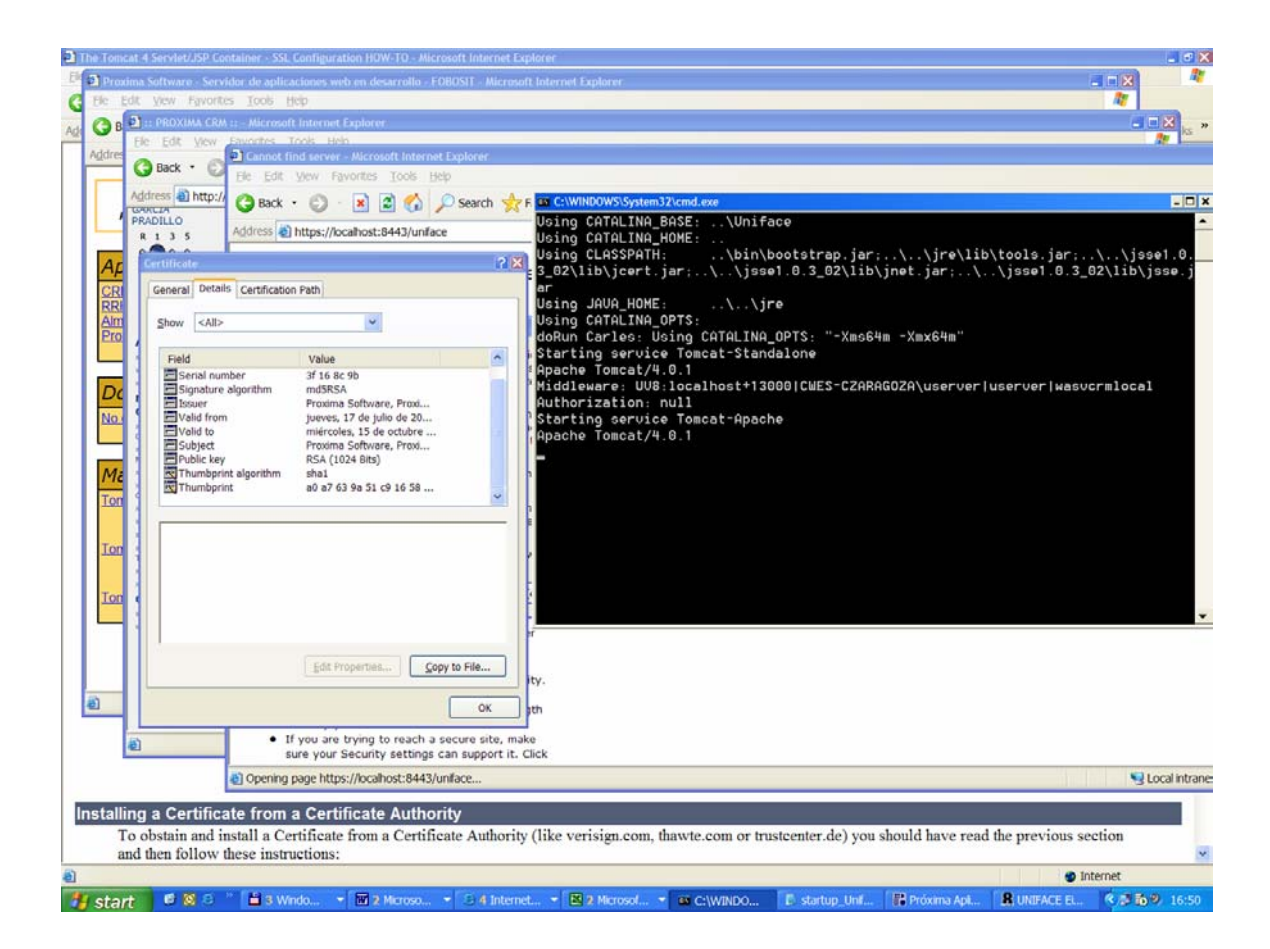